No. I-95/4/2020-ITD-CGA (E 2554) Government of India Ministry of Finance Department of Expenditure **Controller General of Accounts PFMS** Division

Mahalekha Nivantrak Bhawan GPO Complex, INA, New Delhi-110023 Dated: 21.04.2022

# **OFFICE MEMORANDUM**

#### Subject: **Important instructions with regard to Pension Module on PFMS Portal** change of Gratuity Recovery Head Details in Pension Module by PAO user

In continuation to this office OM No. I-95/4/2020-ITD-CGA(E 2554)259 dated 07/08.12.2021 on the subject cited above, it is informed that provision for change of Gratuity Recovery Head Details as well as Grant Head for a particular pension case under Pension Module due to closure of financial year has been provided for PAO users in their respective Login ID.

 $2.$ This functionality to change Gratuity Recovery Head as well as Grant Head has been provided to accommodate for the following scenarios being faced by PAO users in the pension module, after they have Digitally Signed the PPO, where the gratuity recovery head and/or grant head stand changed in the next Financial Year.

# **Scenario A: Landing failure of sanction**

Sanction status in Pension Module is showing 'Landing failure' then the possible reason for the failure could be "Recovery Head or Grant Head not found"

# **Scenario B: Returned by DDO / Lapsed sanction**

Sanction has been pushed for Gratuity payment, but DDO has returned the sanction to PD or financial year has closed and sanction status showing "Sanction has been lapsed"

# Scenario C: Yet to be pushed

PPO is Digitally signed, but Sanction has not been pushed for Gratuity payment and recovery head is available in the sanction and PAO is not able to push the sanctions now.

 $3<sub>1</sub>$ A user manual for this functionality is attached. It is requested that the PAOs may refer to the same for ensuring appropriate action required at each level for such scenarios. It is also requested that PAOs may first map deduct recovery functional head for current financial year

### https://www.staffnews.in

with atleast zero budget and approve it.

This issues with the approval of competent authority.

Encl.: As above

Whole

(V. Muthu Kumar) **Assistant Controller General of Accounts (GIFMIS)** 

To,

- 1. All Pr. CCAs/CCAs/CAs (with independent charge) with a request to kindly circulate these instructions to Pension processing PAOs under their control.
- 2. The Director (Accounts I), Department of Telecom, Sanchar Bhawan, New Delhi
- 3. Principal PAO, AG, Audit with a request to circulate these instructions to all the pension processing PAOs under your control.
- 4. Principal PAO, Department of Space with a request to circulate these instructions to all the pension processing PAOs under your control.
- 5. Principal PAO, Ministry of Home Affairs with a request to circulate these instructions to PAOs of Delhi Police

Copy to:

The Sr.AO (GIFMIS - Shri KV Hamza) for uploading on website

# **User Manual**

For **Gratuity Recovery Head Change** (Pension Module)

# Contents

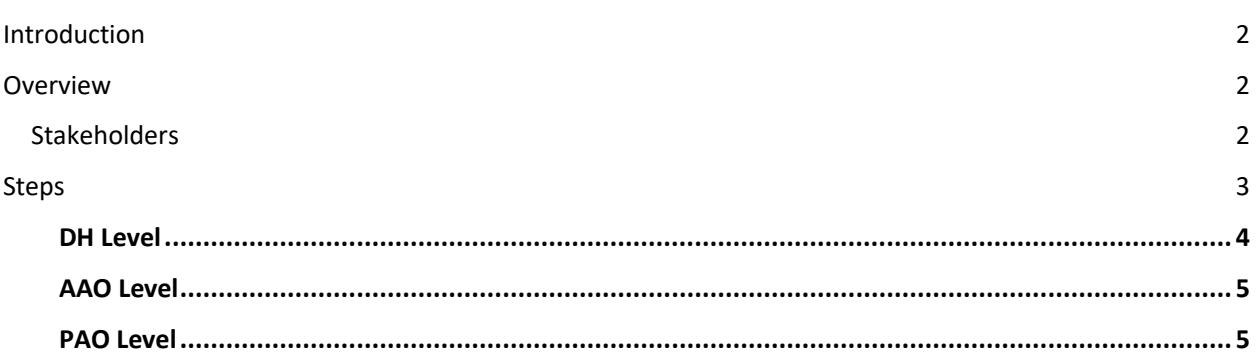

# <span id="page-3-0"></span>Introduction

This document will serve as a User Manual **for changing the Gratuity Recovery Head Details for a particular pension case under the Pension module for Inactive Heads or Financial Year.** This will include the steps to follow for the new functionality which will help the User for operations.

# <span id="page-3-1"></span>Overview

This functionality will allow the user to change the Recovery Head for below mentioned cases:

**Case 1:** If a case is returned by the sanction module for 'Landing failure', then the possible reasons for the failure could be "Recovery Head not found" or due to "Financial Year Closing".

**Case 2:** PPO is Digitally signed and Sanction has been pushed for Gratuity payment, but with Inactive Financial head(s) /Financial Year mapping issues. Here, it is mandatory that the Sanction generated for this type of case be rejected first by PFMS Sanction module (**Only for Pending Payment Cases).** 

**Case 3:** PPO is Digitally signed, but Sanction has not been pushed for Gratuity payment.

# <span id="page-3-2"></span>**Stakeholders**

The following users will be able to access this functionality:

- 1. **Dealing Head (DH):** This user will be able to
	- a. Search for a case that requires change in Gratuity Recovery Head(s)
	- b. View details of the selected case
	- c. Enter and update the details of the new Recovery Grant No., Function Head, Object head and Category
	- d. View the PAN/PPO number, till it will be forwarded to AAO
	- e. Forward the request to AAO for Approval
	- f. View the Initiated Request Status via MIS Dashboard Report, and can Track the case
	- g. Reinitiate if rejected by AAO/PAO

# 2. **Assistant Accounts Officer (AAO):** The user will be able to

- a. View the case details which are forwarded by the DH
- b. Select a decision- Approve/Reject. In Case of Approval the Request will be forwarded to PAO and in case of Rejection – it will be returned to DH with Remarks.
- c. Enter remarks for Rejected Case (Mandatory)
- d. View the PAN/PPO number, till it will be forwarded to PAO
- e. Forward the case to PAO for Approval
- 3. **Pay and Accounts Officer (PAO):** The user will be able to
	- a. View the case details which are forwarded by the AAO User
	- b. View the decision and remarks entered by AAO
	- c. Enter Remarks for Rejected case (Mandatory)
	- d. Select a decision- Submit for 'Sanction Re-Push'/Reject

e. View the PAN/PPO number, till the final Action will be taken

# <span id="page-4-1"></span><span id="page-4-0"></span>Steps DH Level

**Menu:** 

## **Pension> Utilities > Gratuity Recovery Head Change**

User needs to enter the PAN /PPO no and click on Search button. Upon validating the PAN/ PPO number as shown in Figure-1, the search result will be displayed on the screen. Details that will display on Label - **Pensioners details** like Pensioner Name, PAN No., DDO Code, File No, Pension Class and DOR, etc. and in case of **Family Pension Case**, the details of Family Pensioner like Name, Pan No and his/her relation with deceased Govt. employee and DOE will be displayed.

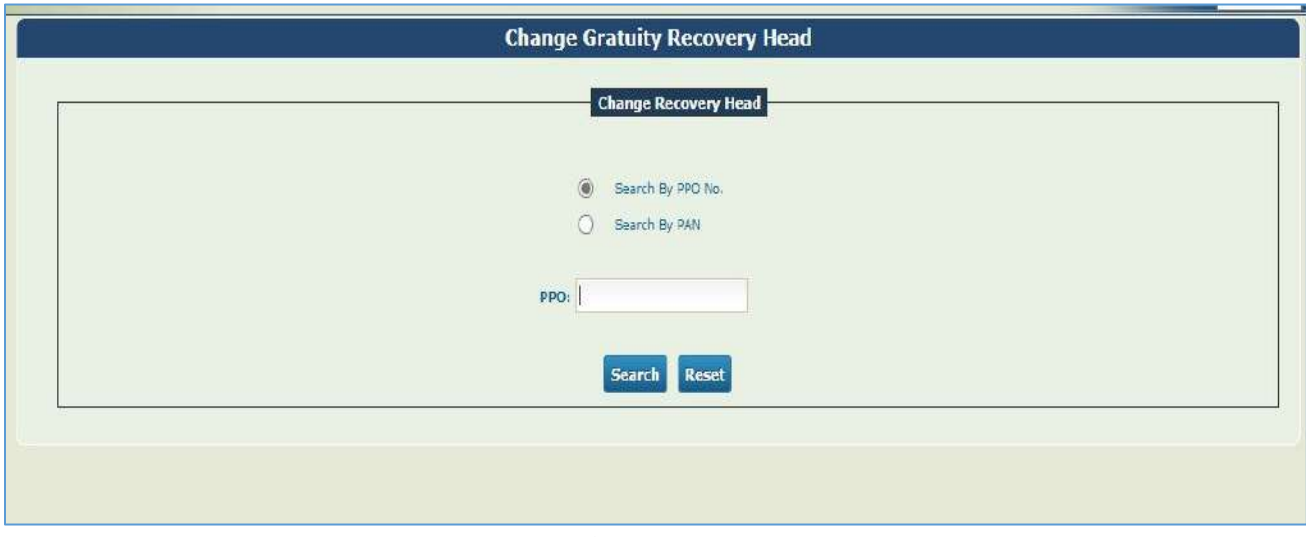

Figure-1

## On Grid 1: **Gratuity details** –

1) If Sanction pushed then sanction no., Sanction Date will be displayed; otherwise both the values will appear as N/A, and Total Gratuity Amount etc. will be displayed.

2) If Sanction not pushed then '**Sanction Not Pushed**" will be displayed in Sanction no. column and Sanction Date will be Null.

On grid the **Recovery Details** w.r.t. Head(s) and amount respectively will be displayed as shown in below:

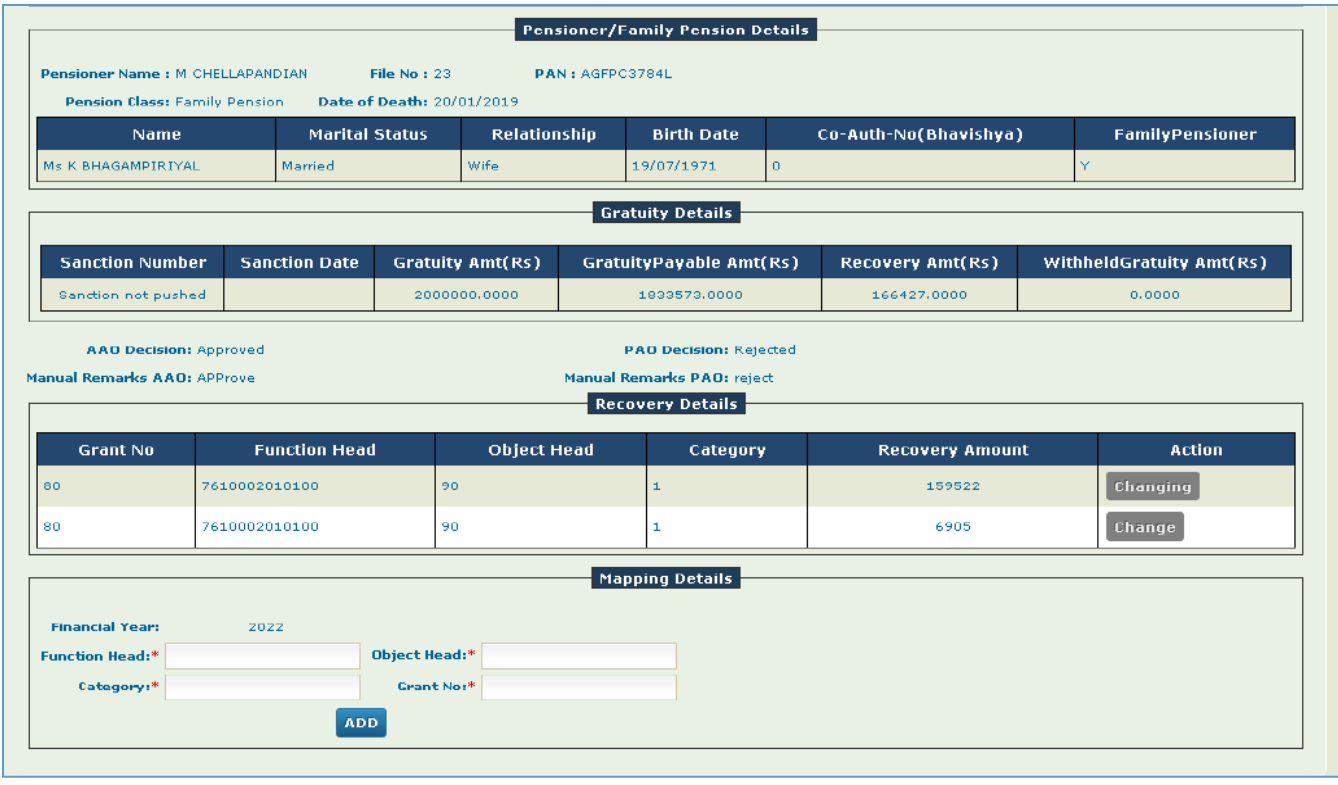

Figure-2

Note: 1) User can Change Recovery(s) one at a time whose Head needs to be updated, and click on Change button, and Button name will appear as - **"Changing".**

2) Final Submit will be done for all the Recoveries together or DH User will not be able to reinitiate the case until the final decision from AAO/ PAO will be completed for initiated recovery.

On clicking the "Change" button inside the grid, the user will be able to view the panel to update the "Gratuity Recovery Head(s)" details.

User needs to enter the New head details that are required to be changed i.e. – Function Head, Object Head, Category and Grant No and Click on **"Add"** Button.

Then, the Recovery details will be displayed in the Grid, and the grid will contain all the recovery line items along with Update option if the Head(s) need to be updated before the Final submission that is "**Save and Forward to AAO**" button. "**Cancel"** button for resetting the page. Confirmation message to be displayed for both buttons.

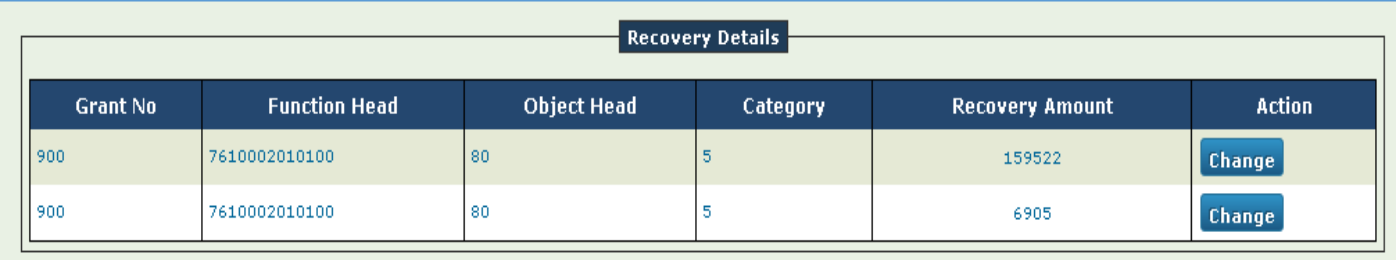

Figure-3

# <span id="page-6-0"></span>AAO Level

## **Menu:**

## **Pension > Utilities > Gratuity Recovery Head Change**

Upon searching the case by PPO number, the AAO user will be able to view the Pensioners details (on label) and Gratuity details (on Grid) as mentioned above in DH level will be displayed along with Recovery Details - Head(s) changed request initiated by DH will be displayed to AAO.

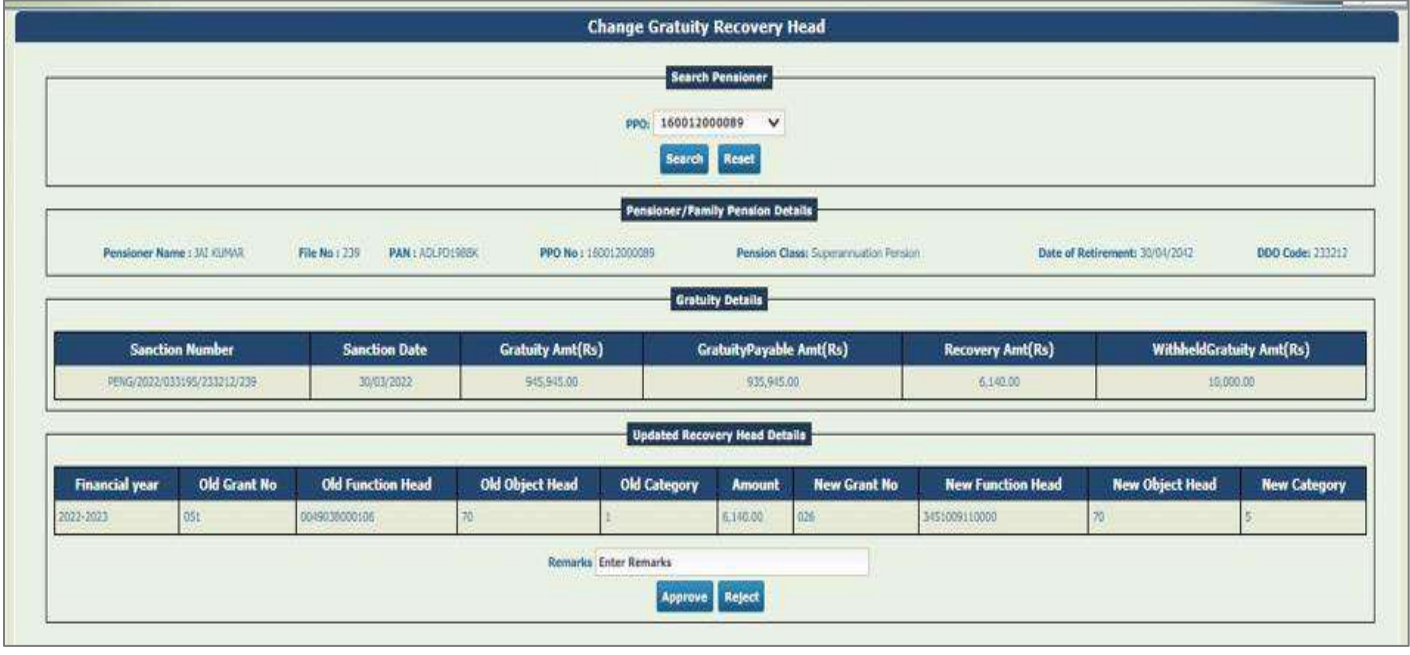

Figure-4

User needs to enter the Remarks and Approve / Reject the request.

- → If AAO User **Rejects** the case, it will be send back to DH level along with remarks.
- If AAO User **Approves** the case, it will be forwarded to PAO.

# <span id="page-6-1"></span>PAO Level

**Menu:** 

### **Pension > Utilities > Gratuity Recovery Head Change**

Upon searching the case by PPO number, the PAO User will be able to view the Pensioners details (on label) and Gratuity details (on Grid 1) as mentioned above in DH level will be displayed along with Recovery Details - Head(s) changed request initiated by DH and Approved and forwarded by AAO, will be displayed to PAO.

|                       |                                                         |                                                            |                         | <b>Change Gratuity Recovery Head</b>    |                                       |                     |                                |                                 |                     |
|-----------------------|---------------------------------------------------------|------------------------------------------------------------|-------------------------|-----------------------------------------|---------------------------------------|---------------------|--------------------------------|---------------------------------|---------------------|
|                       |                                                         |                                                            |                         |                                         | <b>Search Pensioner</b>               |                     |                                |                                 |                     |
|                       |                                                         |                                                            |                         | PPO: 160012000089                       | $\checkmark$                          |                     |                                |                                 |                     |
|                       |                                                         |                                                            |                         | Search                                  | Reset                                 |                     |                                |                                 |                     |
|                       |                                                         |                                                            |                         | <b>Pensioner/Family Pension Details</b> |                                       |                     |                                |                                 |                     |
|                       | may be a considerably and<br>Pensioner Name : 3/d KUNAR | <b>PANOMARK CROSS</b><br>File No : 239<br>PAN : ADU/D1988K |                         | PPO No : 160012000089                   | Pension Class: Superannoation Pension |                     | Date of Retirement: 30/01/2012 |                                 | DDO Code: 233212    |
|                       |                                                         |                                                            |                         |                                         | <b>Gratuity Details</b>               |                     |                                |                                 |                     |
|                       | <b>Sanction Number</b>                                  | <b>Sanction Date</b>                                       | <b>Gratuity Amt(Rs)</b> | <b>GratuityPayable Amt(Rs)</b>          |                                       |                     | <b>Recovery Amt(Rs)</b>        | <b>WithheldGratuity Amt(Rs)</b> |                     |
|                       | PENG/2022/033195/233212/239                             | 30/03/2022                                                 | 945,945.00              |                                         | 935,945.00                            |                     | 6,140.00                       | 10.000.00                       |                     |
|                       |                                                         |                                                            |                         | <b>Updated Recovery Head Details</b>    |                                       |                     |                                |                                 |                     |
| <b>Financial year</b> | Old Grant No                                            | <b>Old Function Head</b>                                   | Old Object Head         | <b>Old Category</b>                     | <b>Amount</b>                         | <b>New Grant No</b> | <b>New Function Head</b>       | <b>New Object Head</b>          | <b>New Category</b> |
| 2022-2023             | 051                                                     | 0049038000105                                              | $70^{\circ}$            |                                         | 6,140.00                              | 026                 | 3451009110000                  | 70.                             |                     |
|                       |                                                         |                                                            |                         | AAO Decision: Accroved                  |                                       |                     |                                |                                 |                     |
|                       |                                                         |                                                            |                         | Remarks PAO submit                      | AAO Remarks: Enter Remarks            |                     |                                |                                 |                     |
|                       |                                                         |                                                            |                         | <b>Submit For Repush Reject</b>         |                                       |                     |                                |                                 |                     |
|                       |                                                         |                                                            |                         |                                         |                                       |                     |                                |                                 |                     |

Figure-5

PAO User needs to enter Remarks and take the decision for Submit for Re-push/ Reject.

- If PAO User **Rejects** the case, it will be send back to DH User, where DH User can re-initiate the request after corrections.
- If PAO User finds the case OK, then '**Submit for Re-push**' button needs to be click.

**Note: If the case is rejected by AAO/PAO, the PPO/PAN number will be available at DH level.** 

**\*\*End of document\*\***